## **[Configuring Settings](https://support.launchnovo.com/kb/novostage-settings/)**

## **The Main Settings Menu**

Click the **settings** button  $\phi$  on the NovoStage home screen to access the settings menu that includes the following items. Go to *[The NovoStage Home Screen](https://support.launchnovo.com/kb/novostage-home-screen/)* for more information on the main screen.

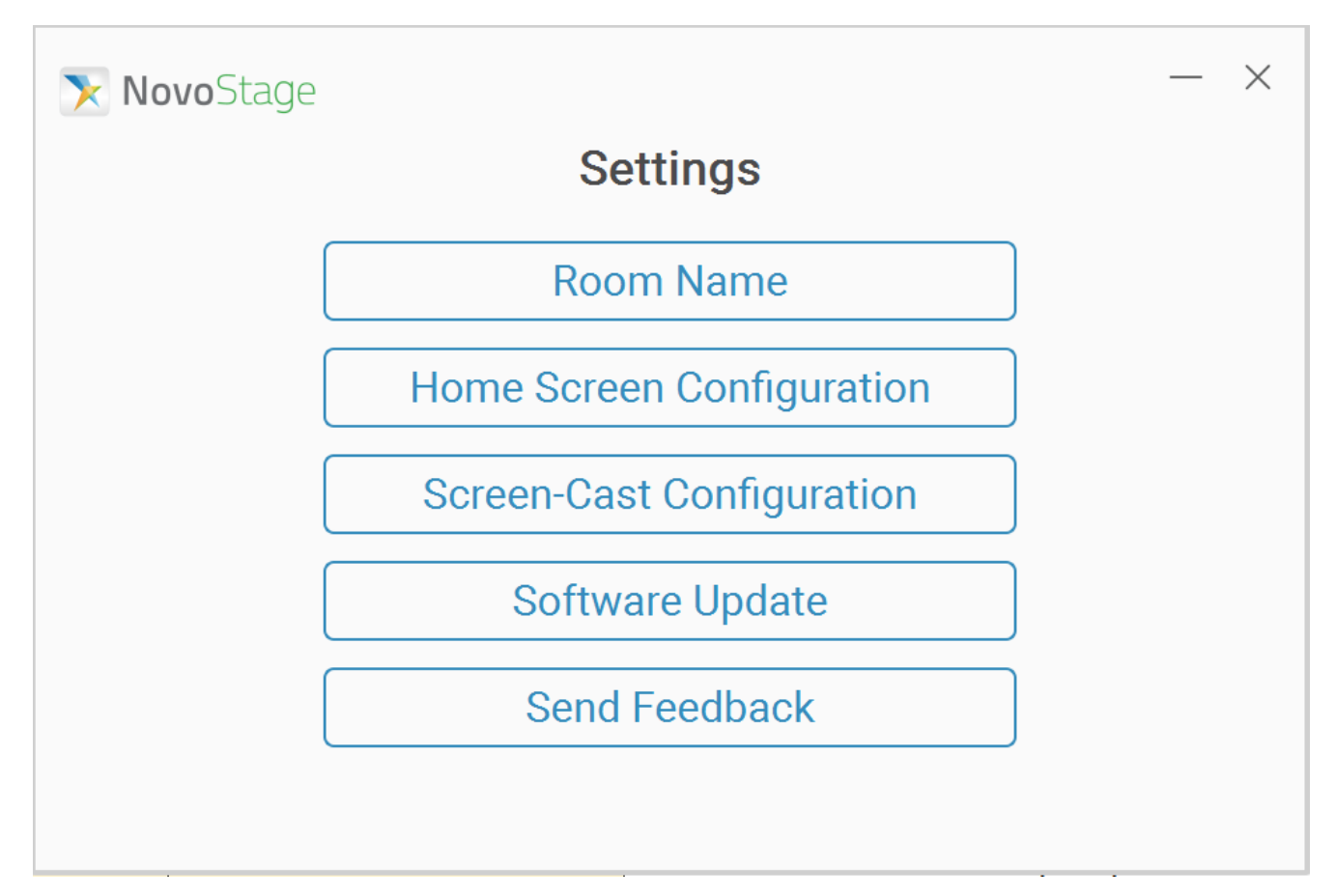

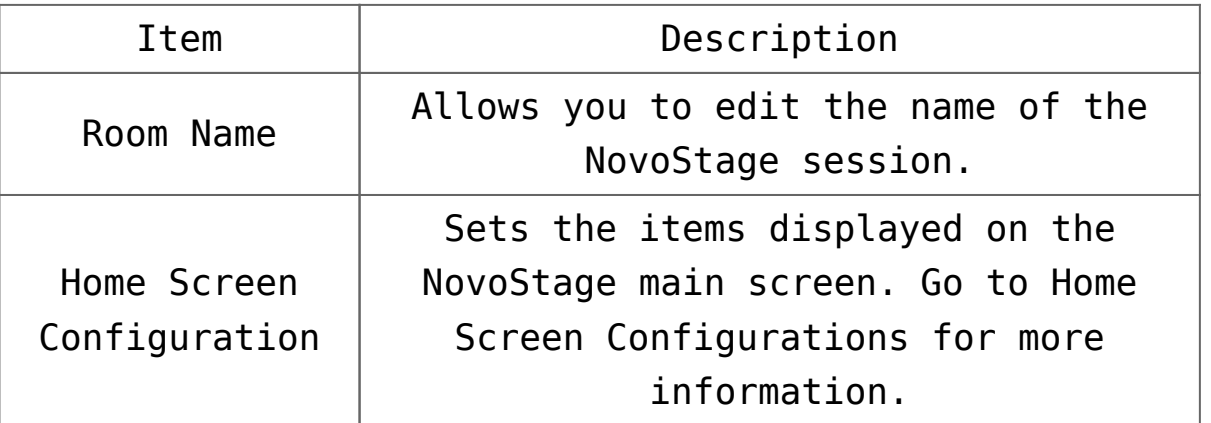

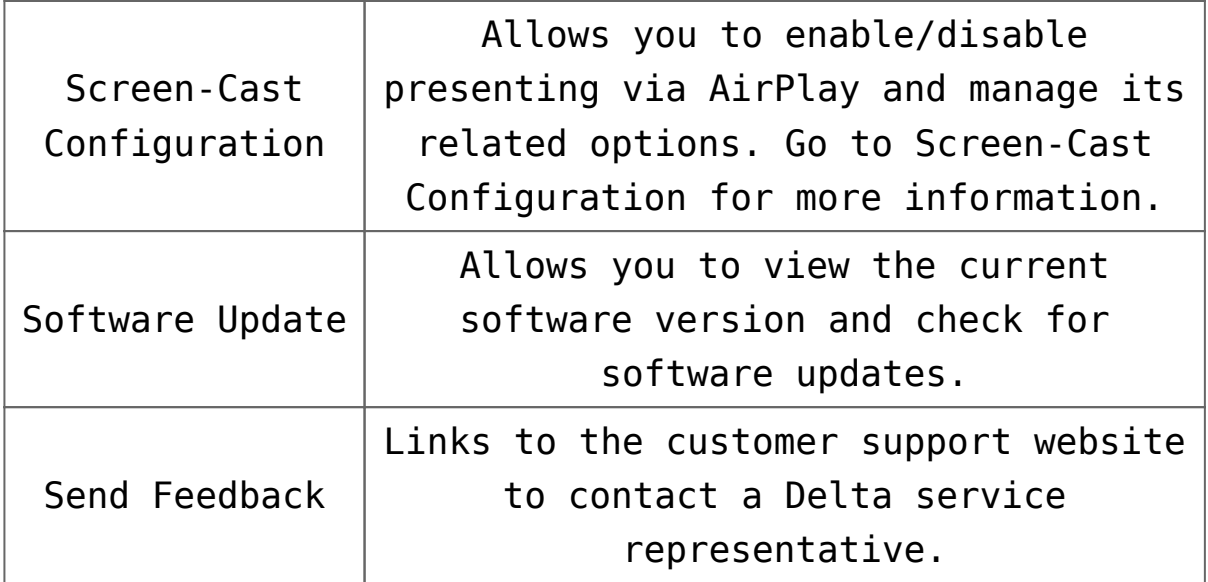

## **Home Screen Configurations**

Click the **Home Screen Configurations** button on the settings menu to access the **Home Screen Configurations** sub-menu.

In the **Home Screen Configuration** sub-menu, check the box for an item and click **Apply** to enable the selected item on the NovoStage main screen. **Room Name**, **Ethernet**, **Wi-Fi**, and **Meeting ID** are enabled by default.

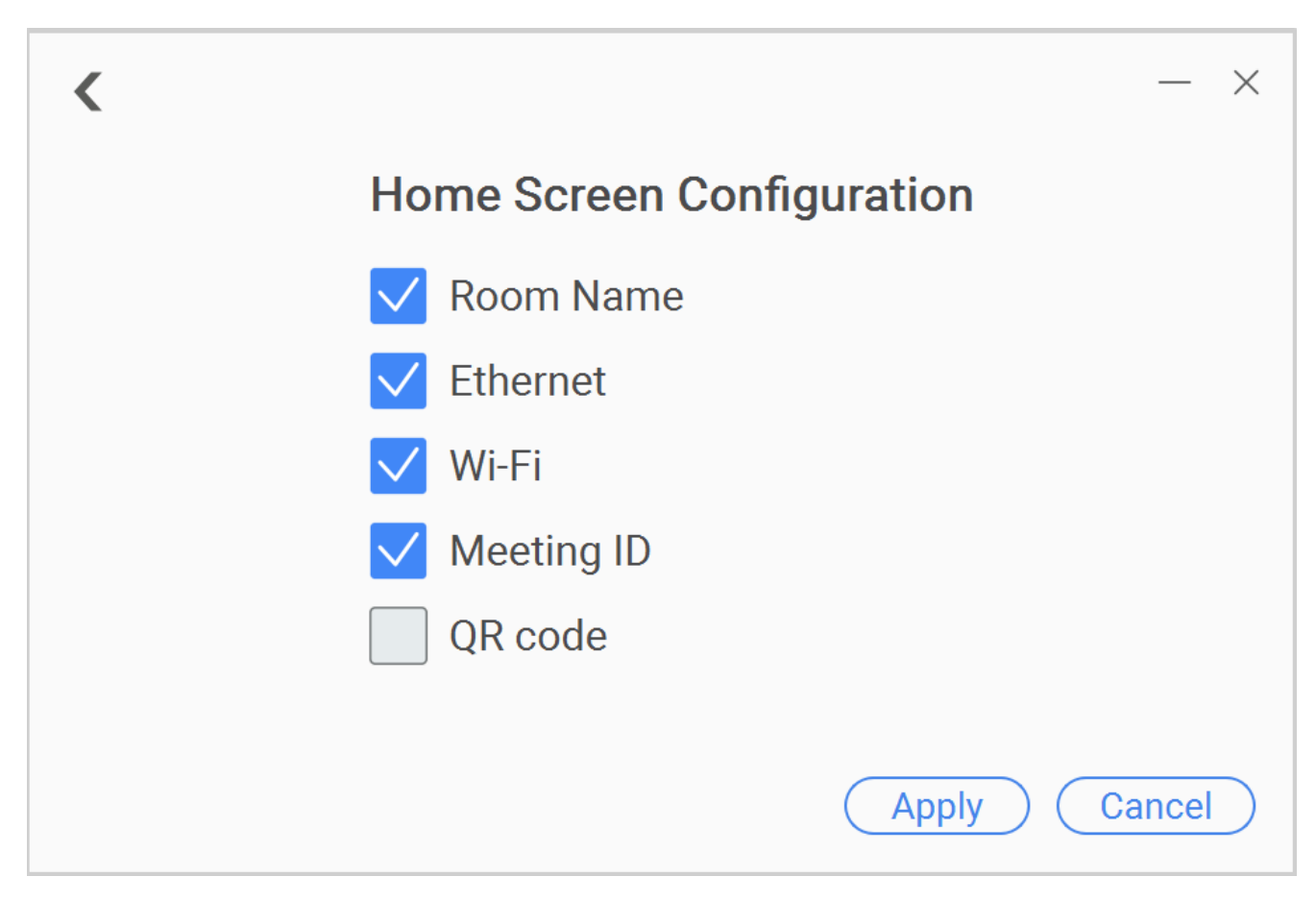

Go to *[The NovoStage Home Screen](https://support.launchnovo.com/kb/novostage-home-screen/)* for more information about the NovoStage home screen.

## **Screen-Cast Configuration**

Click the **Screen-Cast Configuration** button on the settings menu to access the **Screen-Cast Configuration** sub-menu.

In the **Screen-Cast Configuration** sub-menu, check the box for a setting and click **Apply** to enable the selected setting. **Enable AirPlay** and **Ask for Permission to Present** are enabled by default.

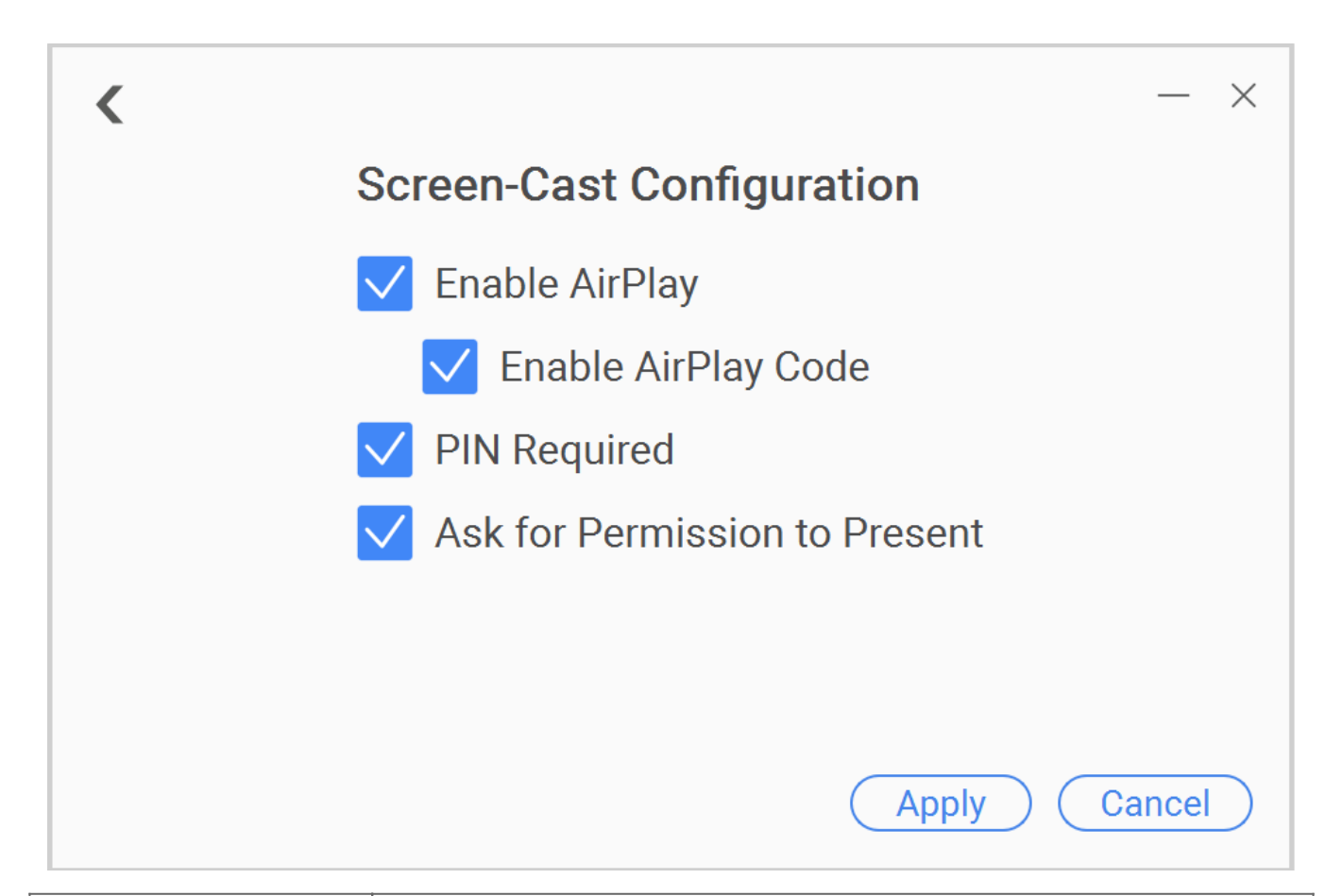

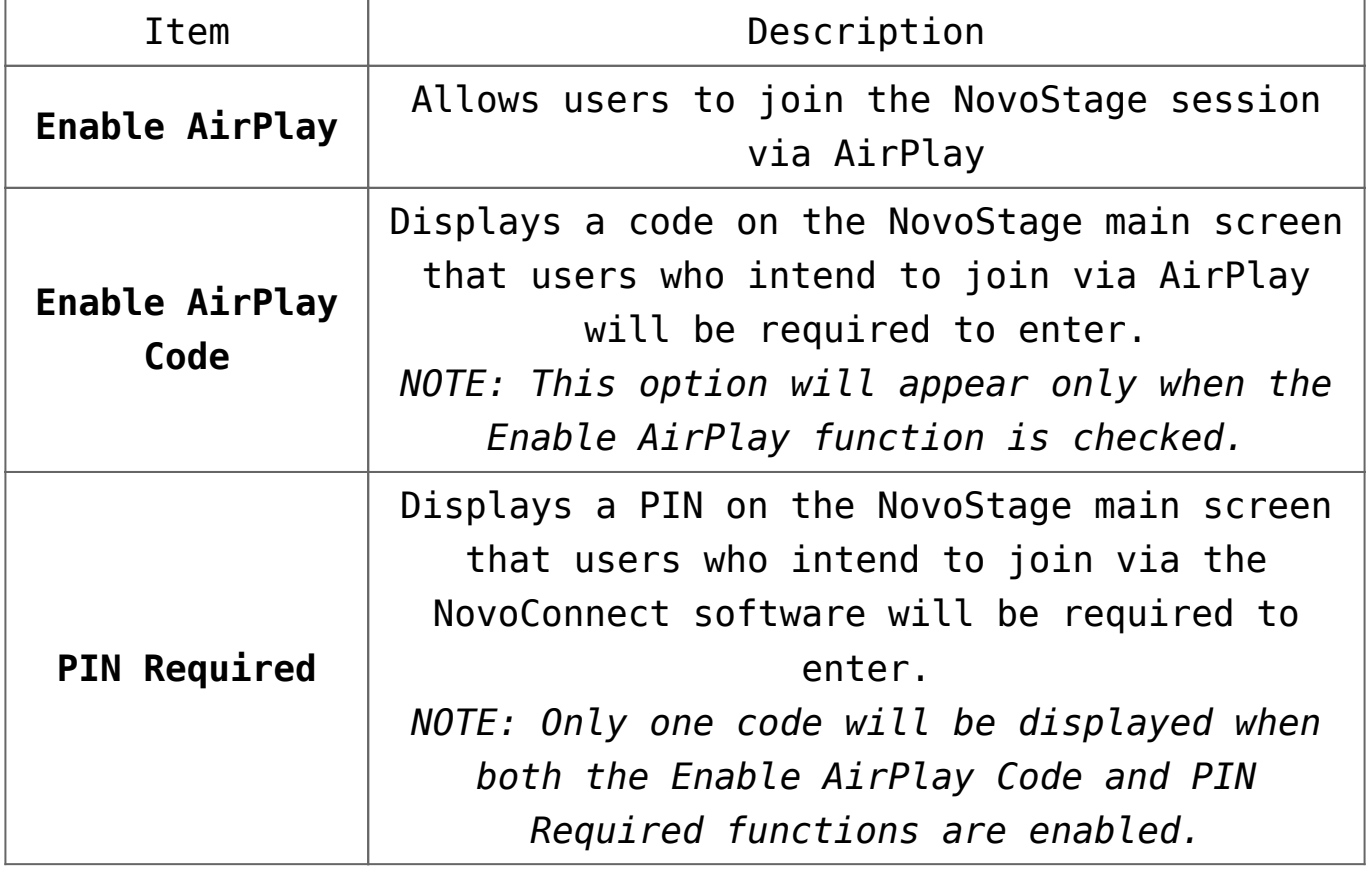

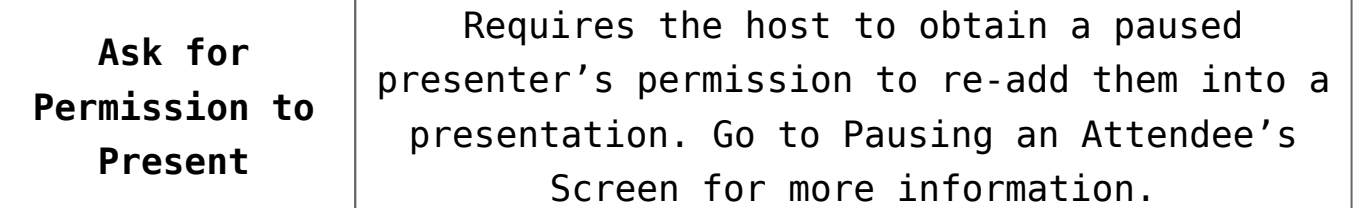

Ц Go to *[The NovoStage Home Screen](https://support.launchnovo.com/kb/novostage-home-screen/)* for more information about the NovoStage main screen.

 $\equiv$  $\overline{\left\langle \right\rangle }$ 

 $\left| \right\rangle$ 

囜